# **Step 8 – Part 3 - How to Manage Passwords – Mozilla Firefox**

- **If you have not done the Tip - How to not save or save user names and passwords, do it first before this Step.**
- **As I mentioned in the Tip, there is only a few ones you can save a user name and password, like I did for the weather website. But, don't do it on your e-mail, finance, etc. If you have saved user names and passwords, you may want to go to the Manage Passwords and maybe deleted some off them. If you don't think you save user names and passwords, you should go to Manage Passwords to make sure they are not there.**
- **Next explains about Mozilla Manage Passwords.**
- **Mozilla Firefox is the only Browser that allows you to view the passwords that you saved, which is not good in case some other person goes to your computer or steals your computer they can view the passwords, except if you set up a Master password, which I recommend. I will show you how to set up Master password later**
- **Make sure Mozilla is open and next is how to get to Manage Passwords.**

• **Click on the Icon in the upper right** and **click** on Options as I **showed** you in other Steps and<br> **Example Previous Session next is what happens again.**

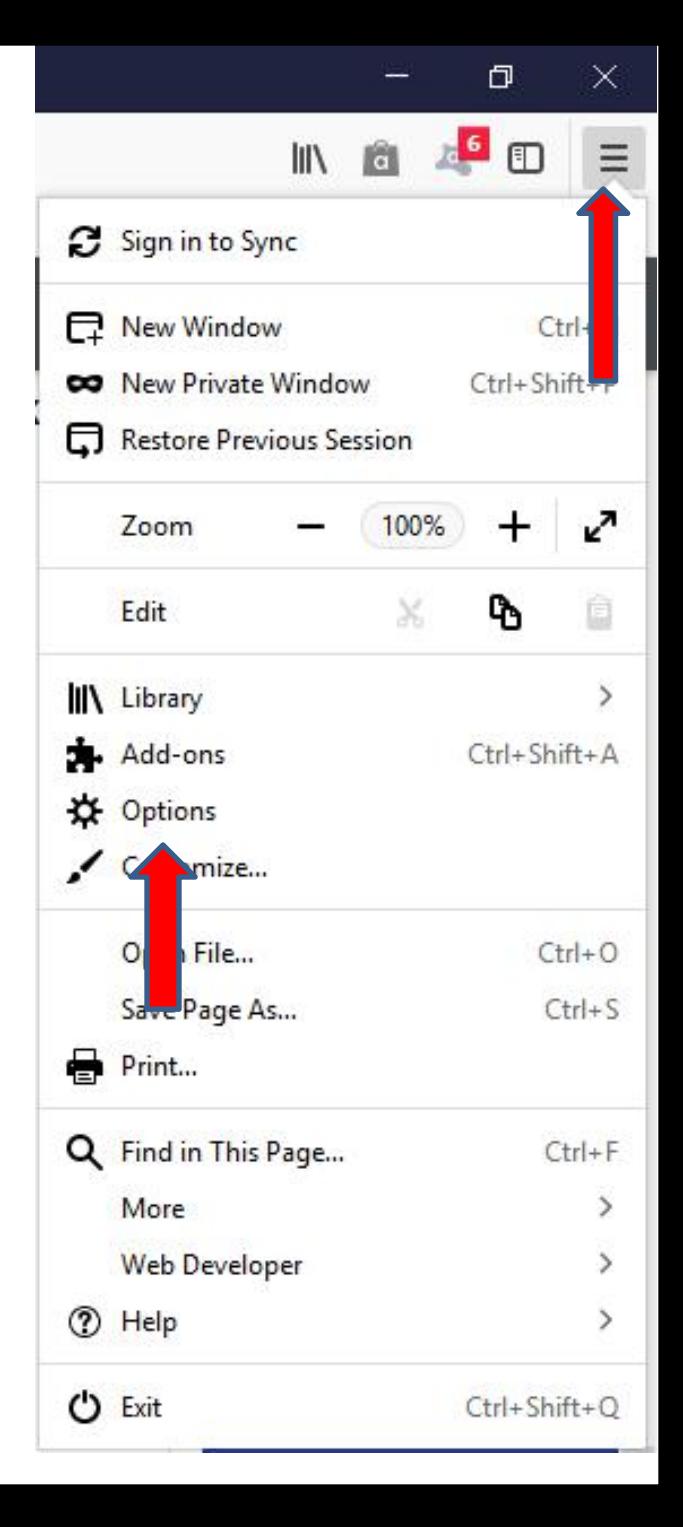

• **New page opens again and you see General. Then click on Privacy & Security on the left and next is what happens.**

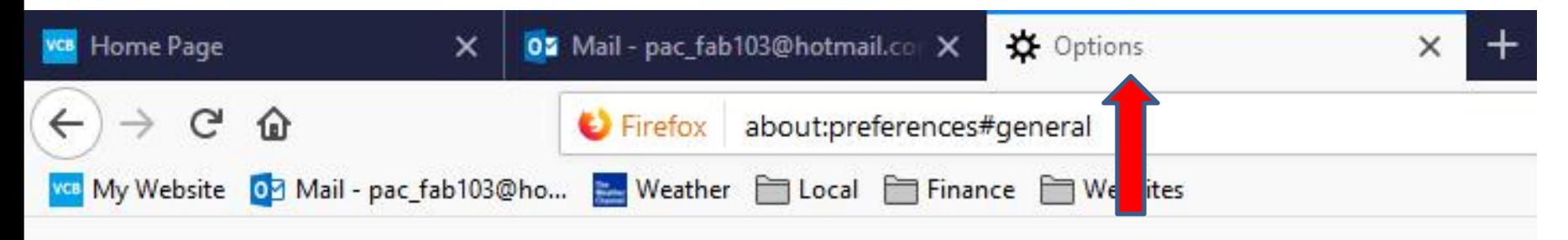

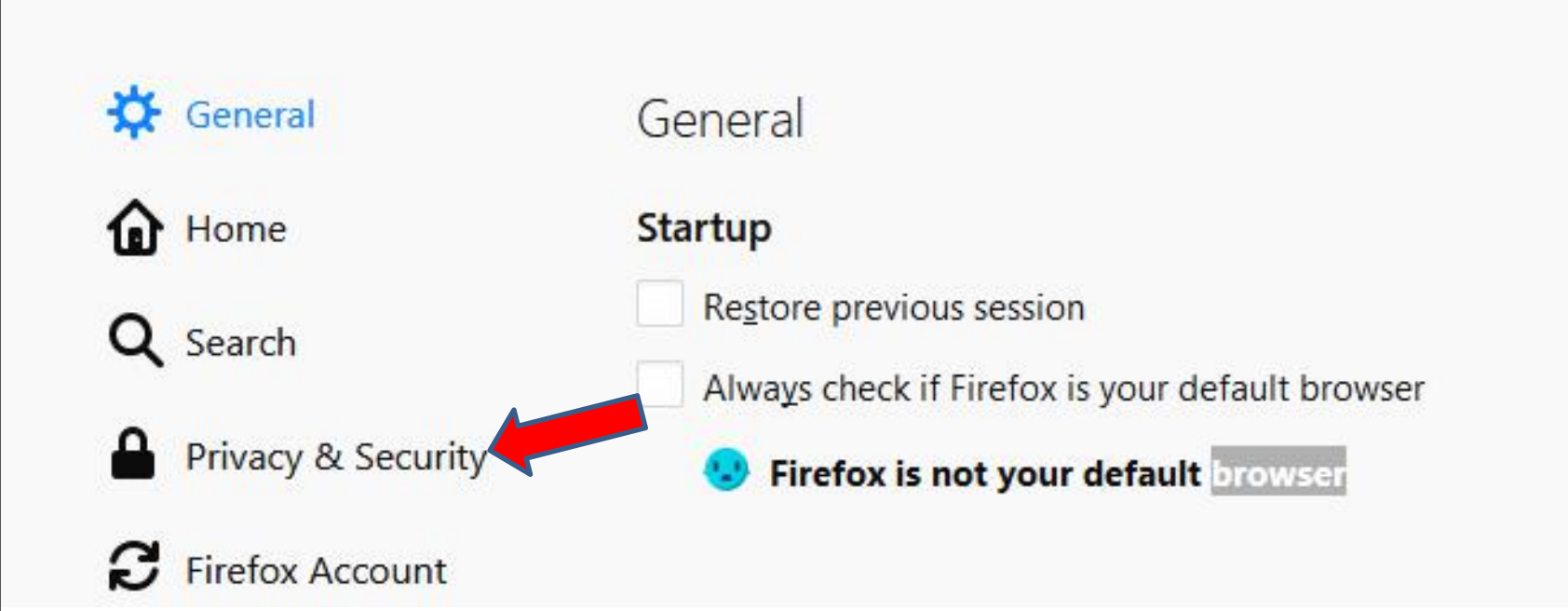

## • **Page changes to Privacy & Security. You have to click on the line at the right and hold it down and scroll down. Next is a sample of scrolling down.**

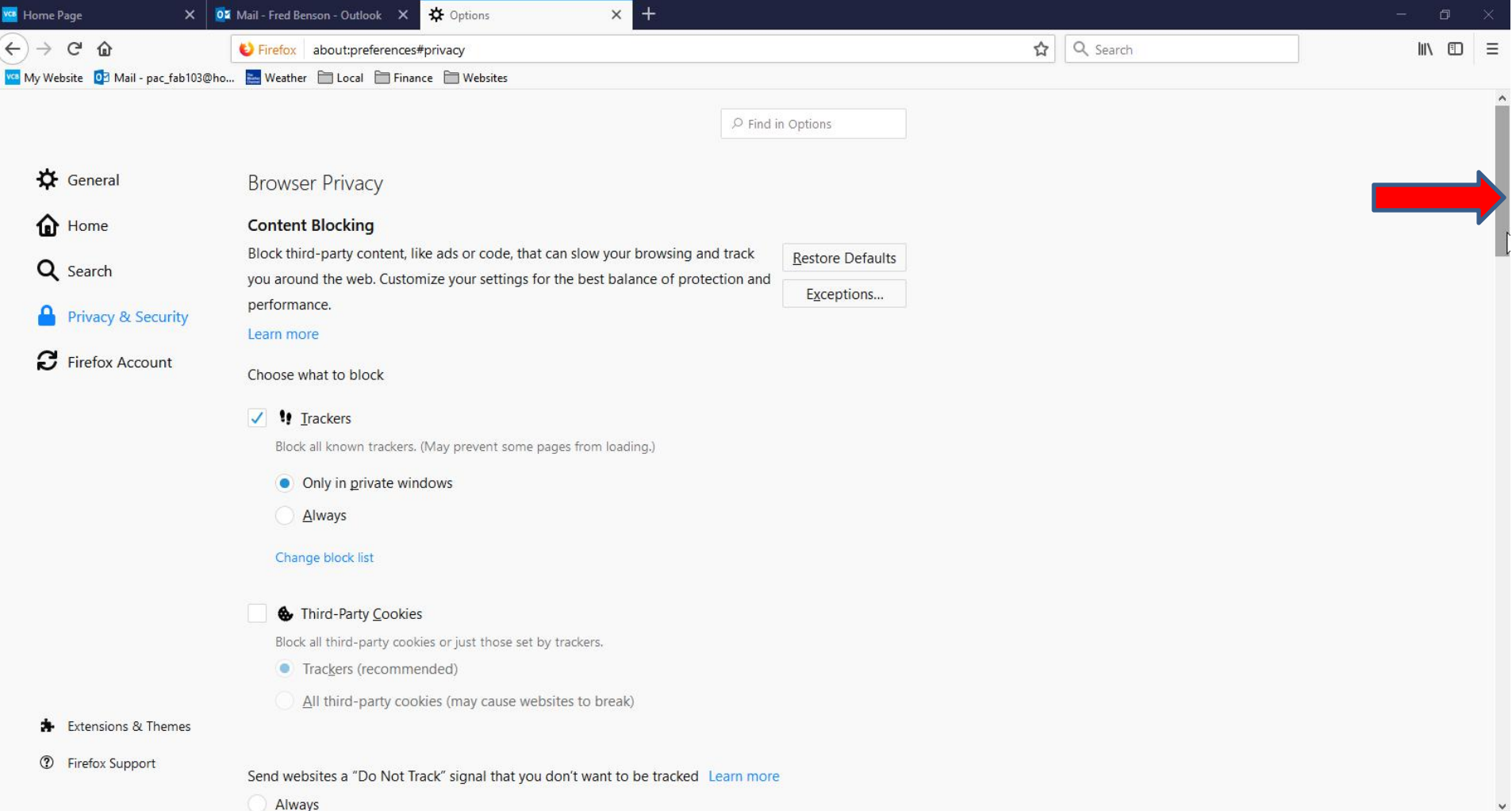

• **Here is a sample of scrolling down to Logins & Passwords. You then click on Saved Logins and next is what happens.**

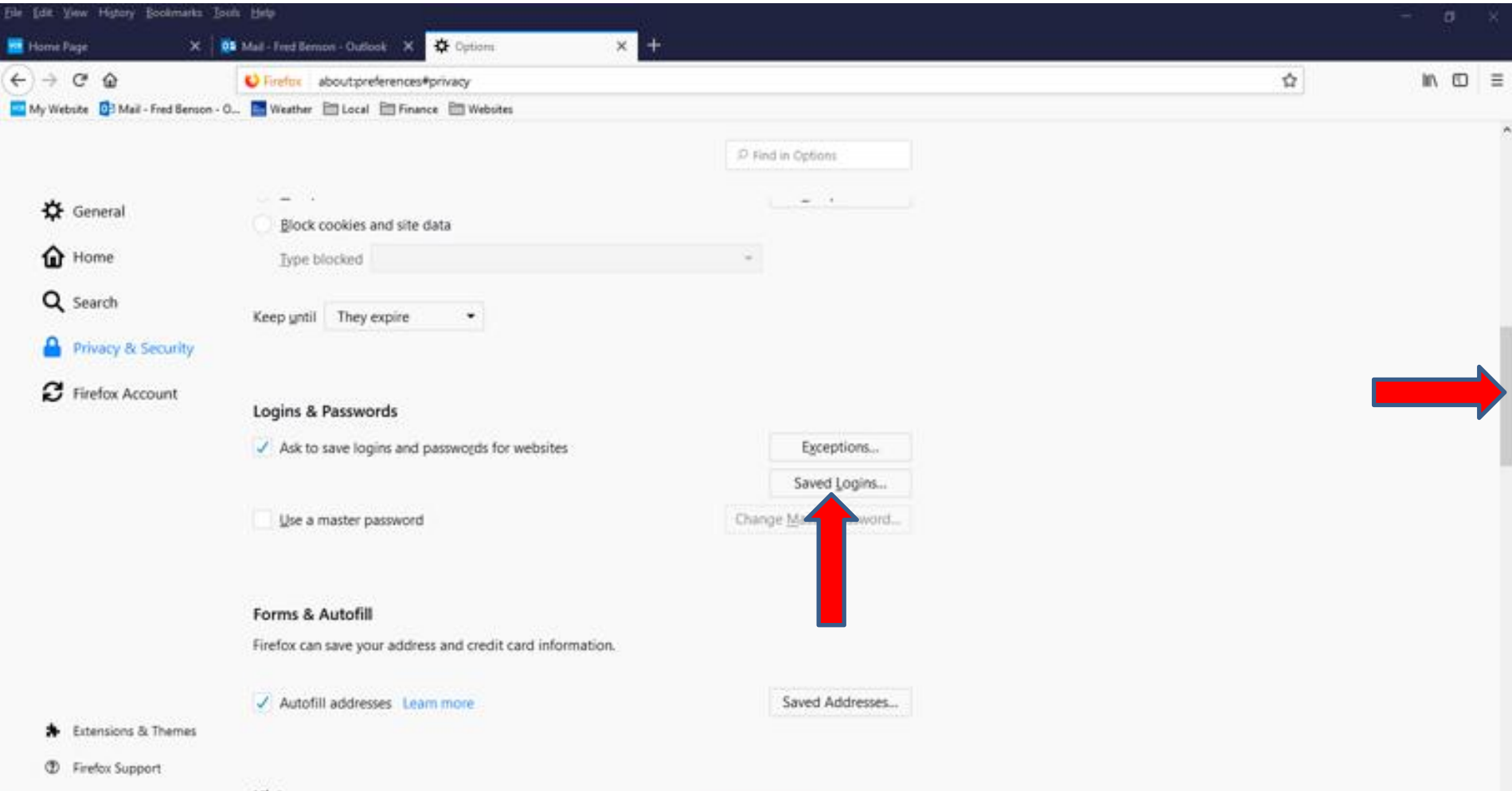

• **A new window opens and you see the ones you saved and you see the user names. I blocked some of them, so you can't see them. Next is what happens when you click on Show Passwords at the bottom right.**

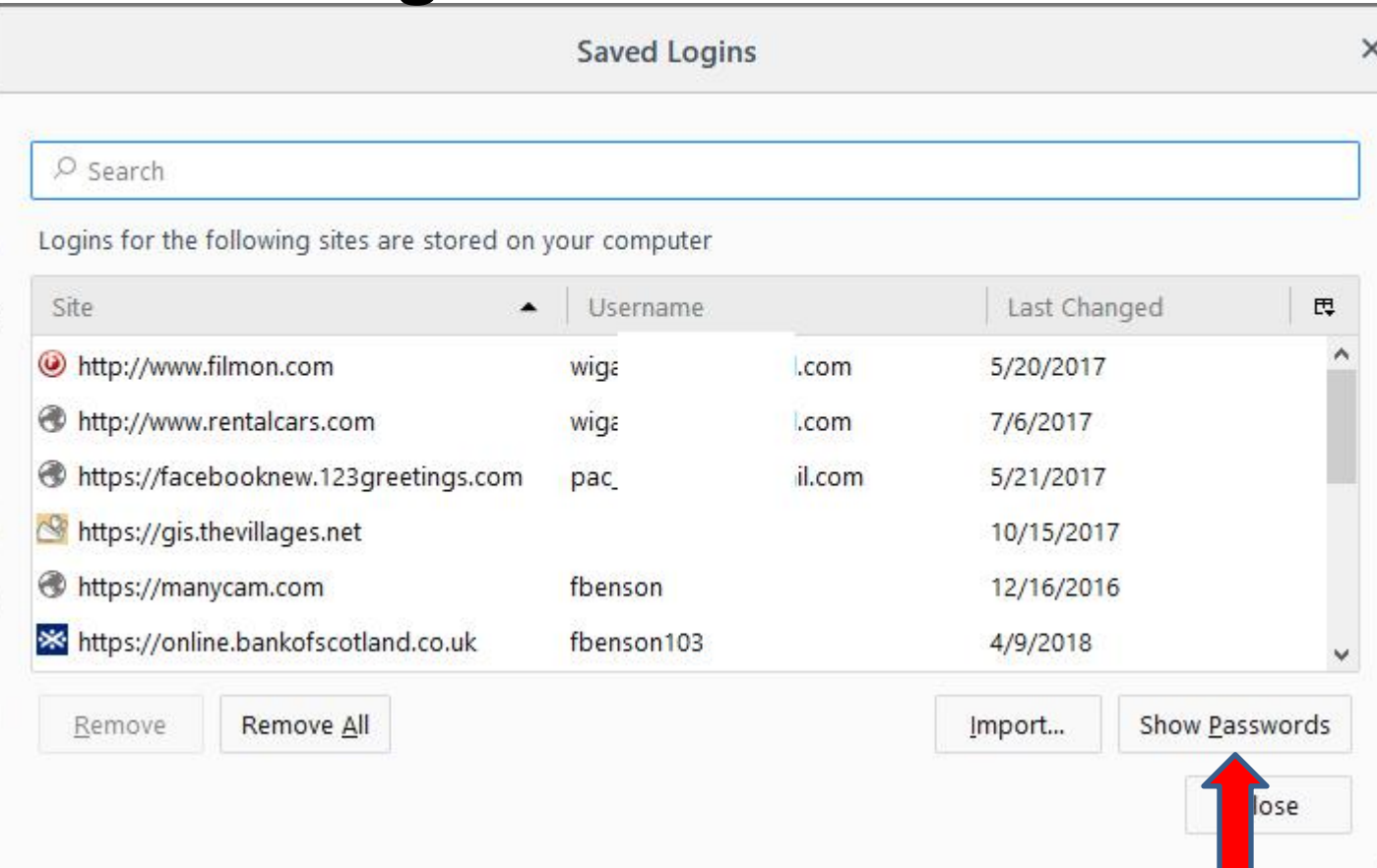

### • **A new window opens to Confirm. Next is what happens if you click on Yes.**

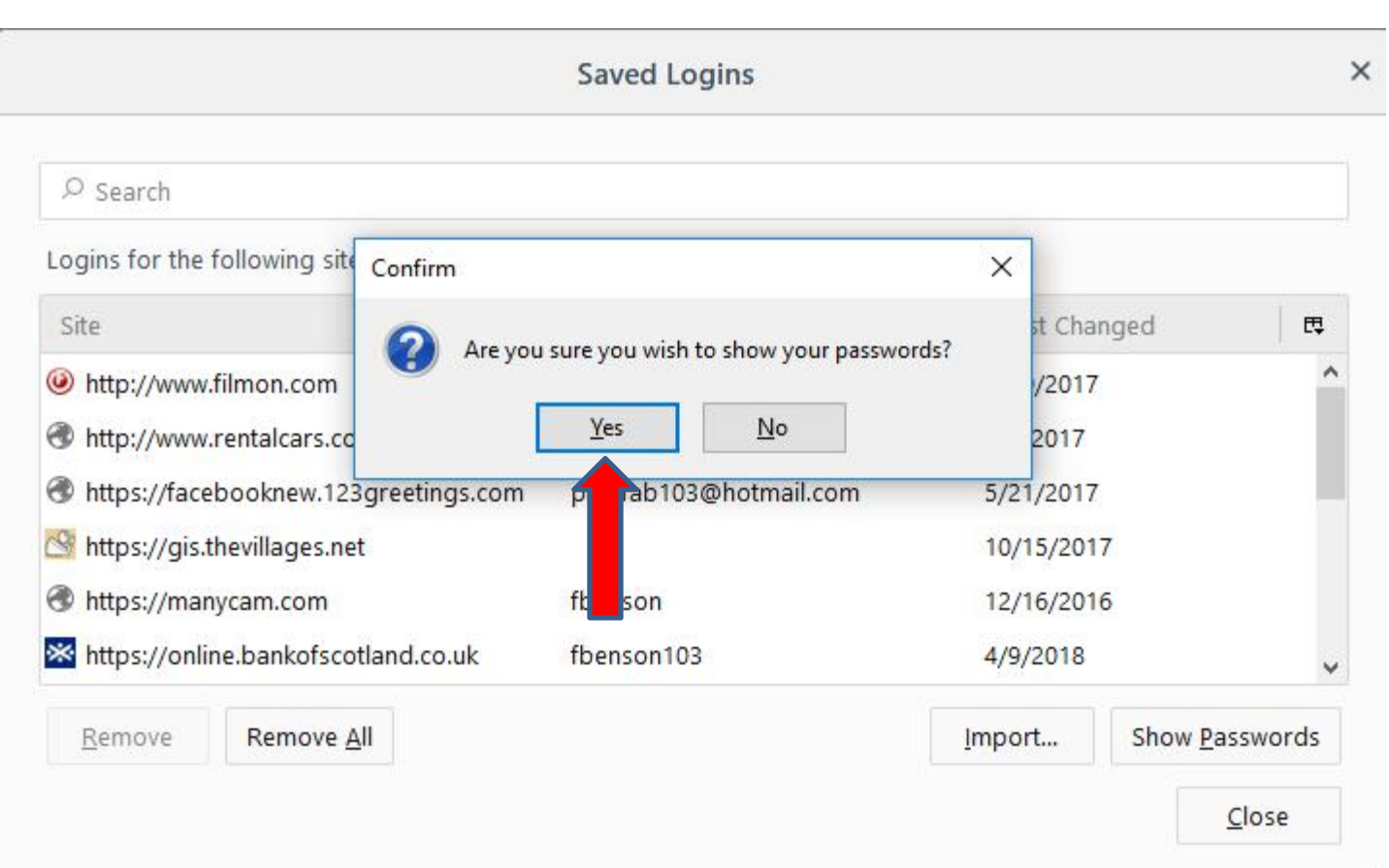

## • **Window opens and you see the passwords. I blocked the user names and passwords, so you can't see them. Next is how to set up Master Password. First click on Close.**

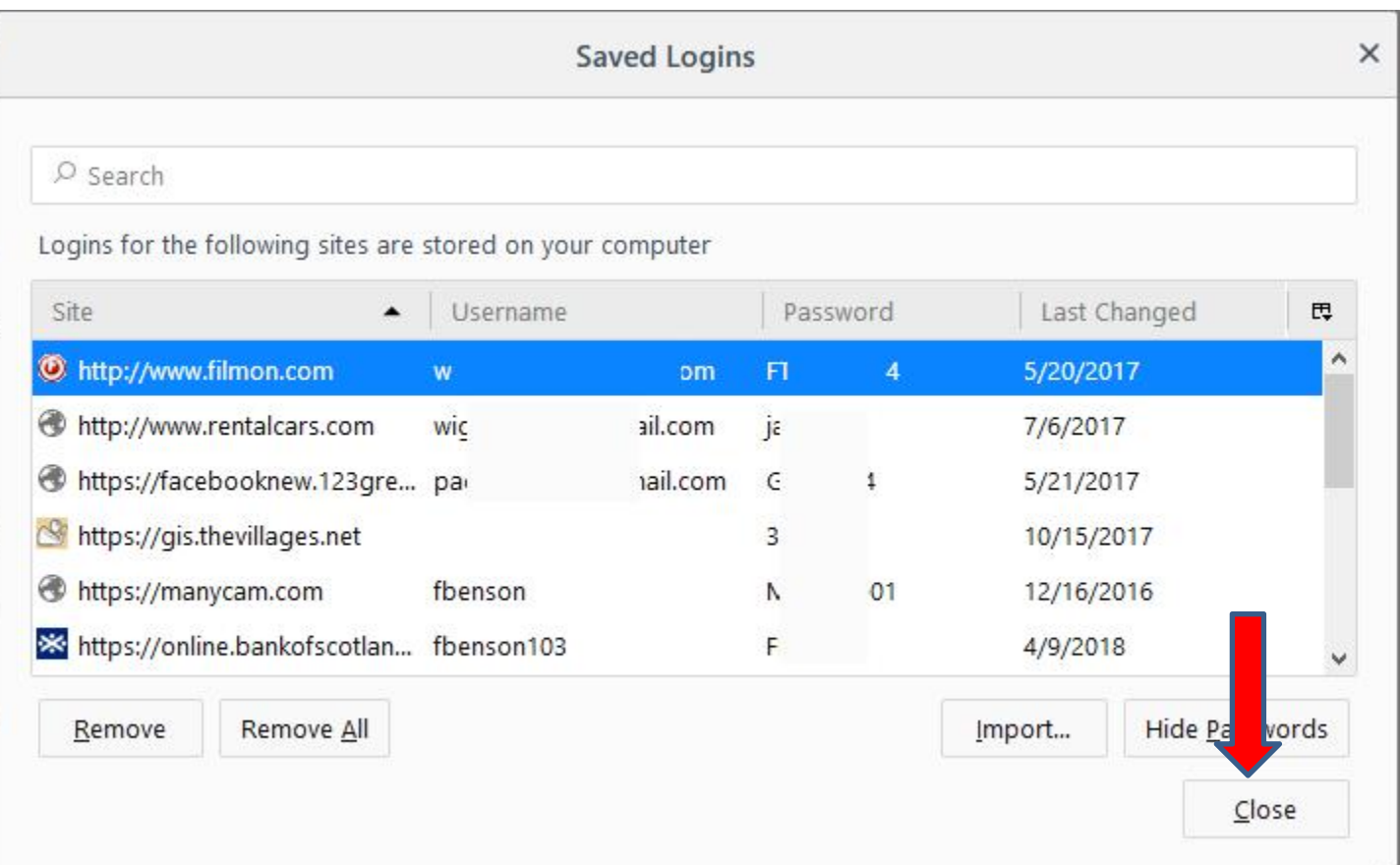

• **To set up the Master Password, you click on the box left ofUse a master password and next is a what happens.**

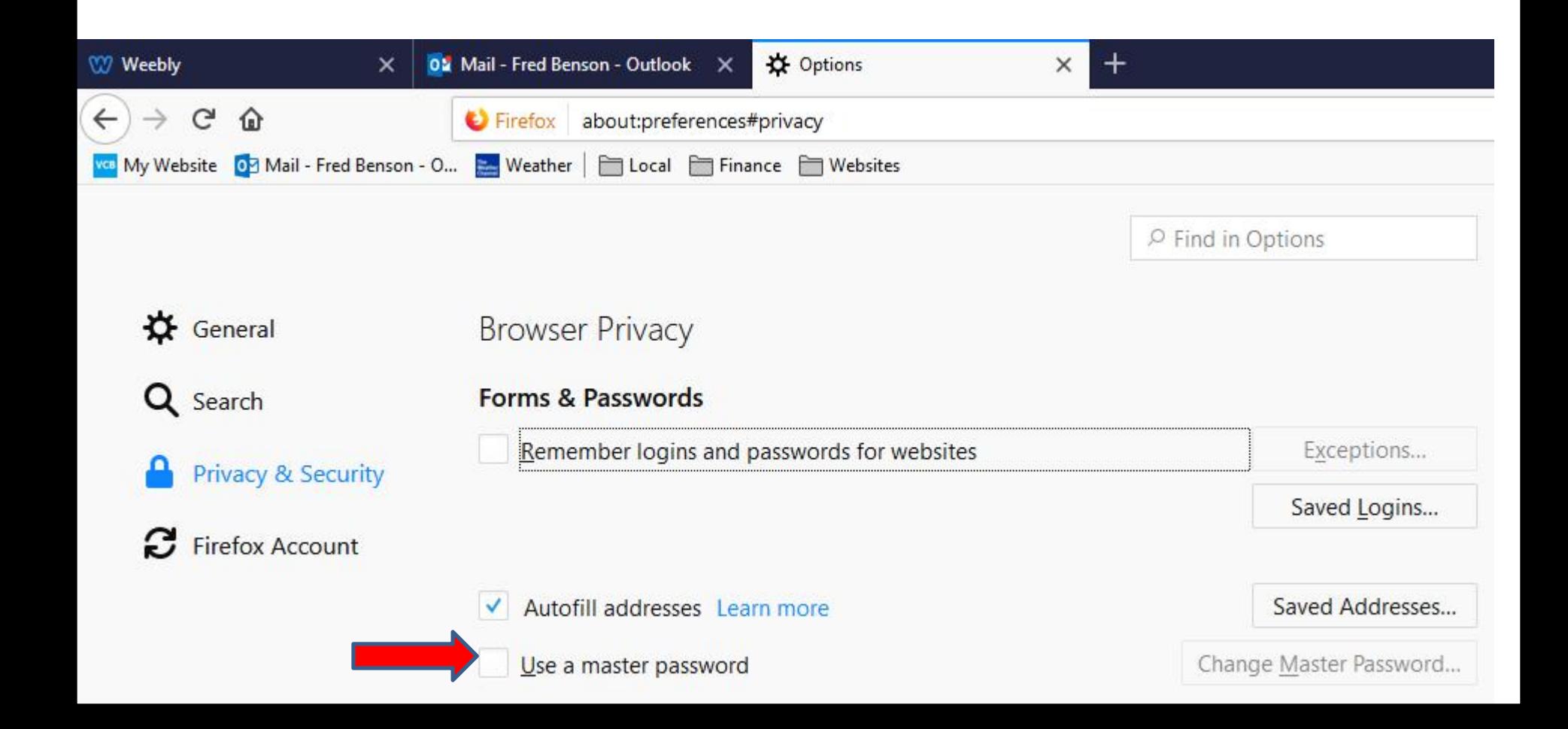

- **A new window opens and you type in your new master password and re-enter the passwords.**
- **Next is a sample.**

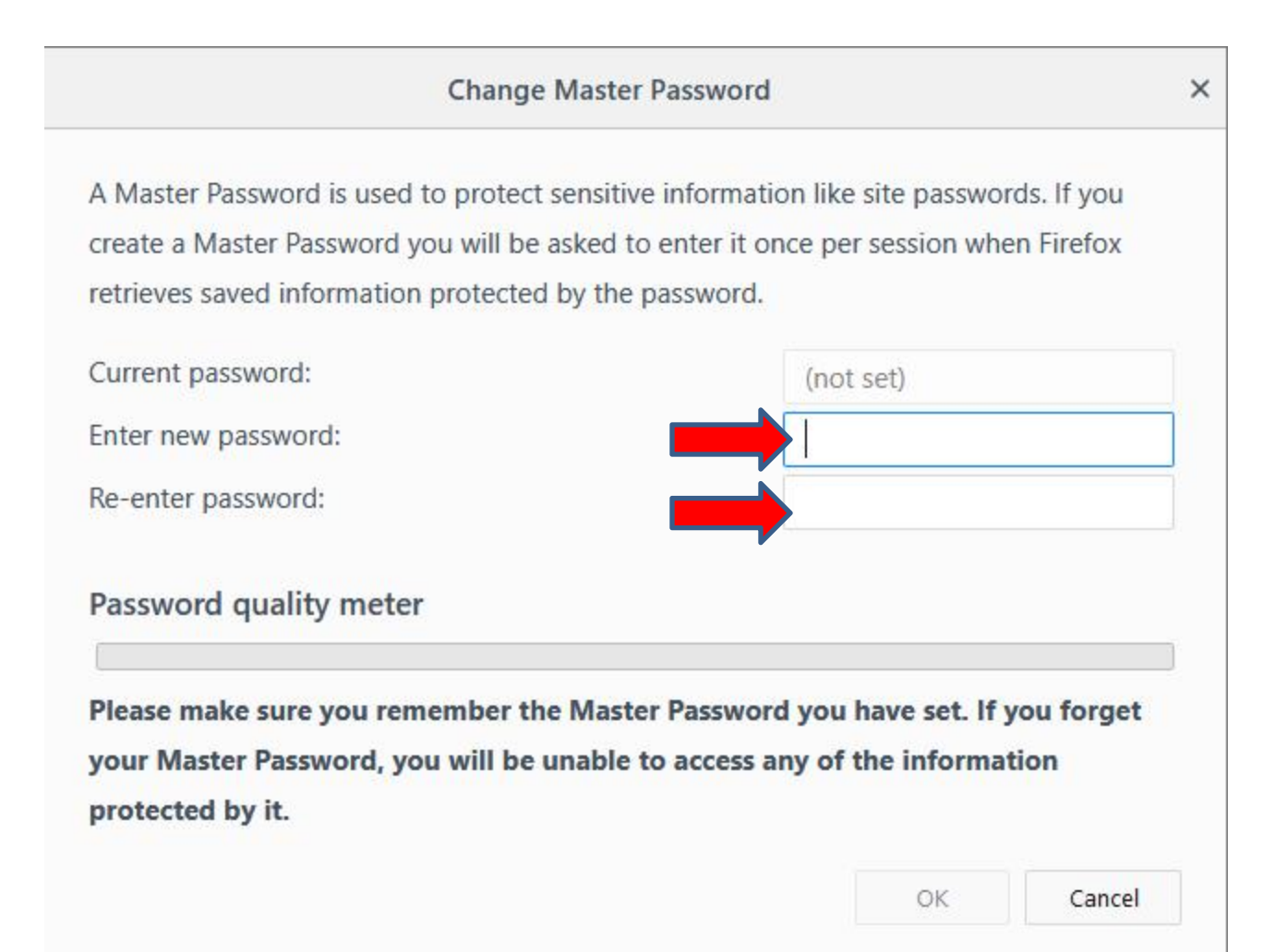

- **Here is a sample. Once complete, click on OK.**
- **Next is what happens.**

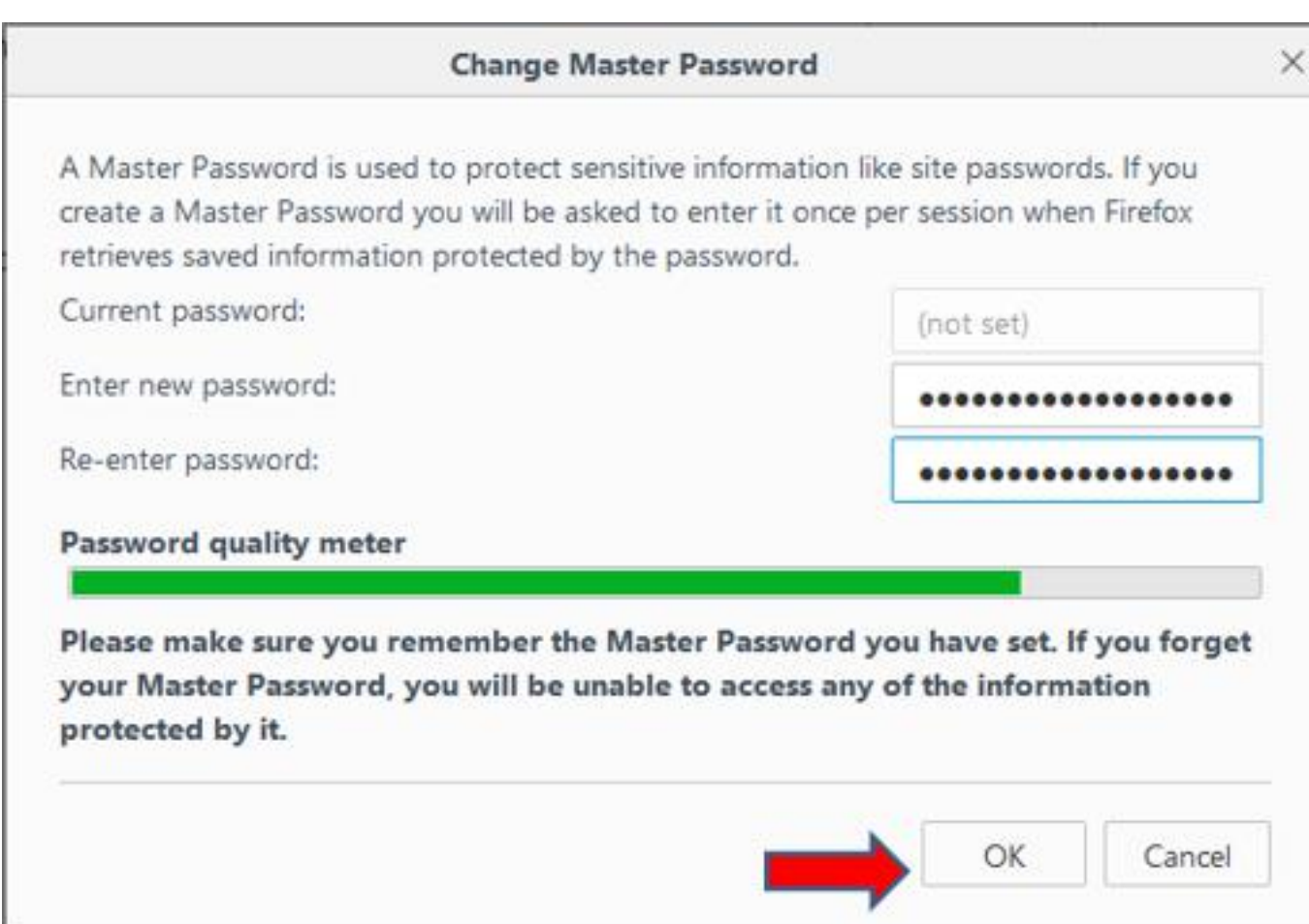

#### • **A new window opens. Then click on OK.**

• **Next is what happens.**

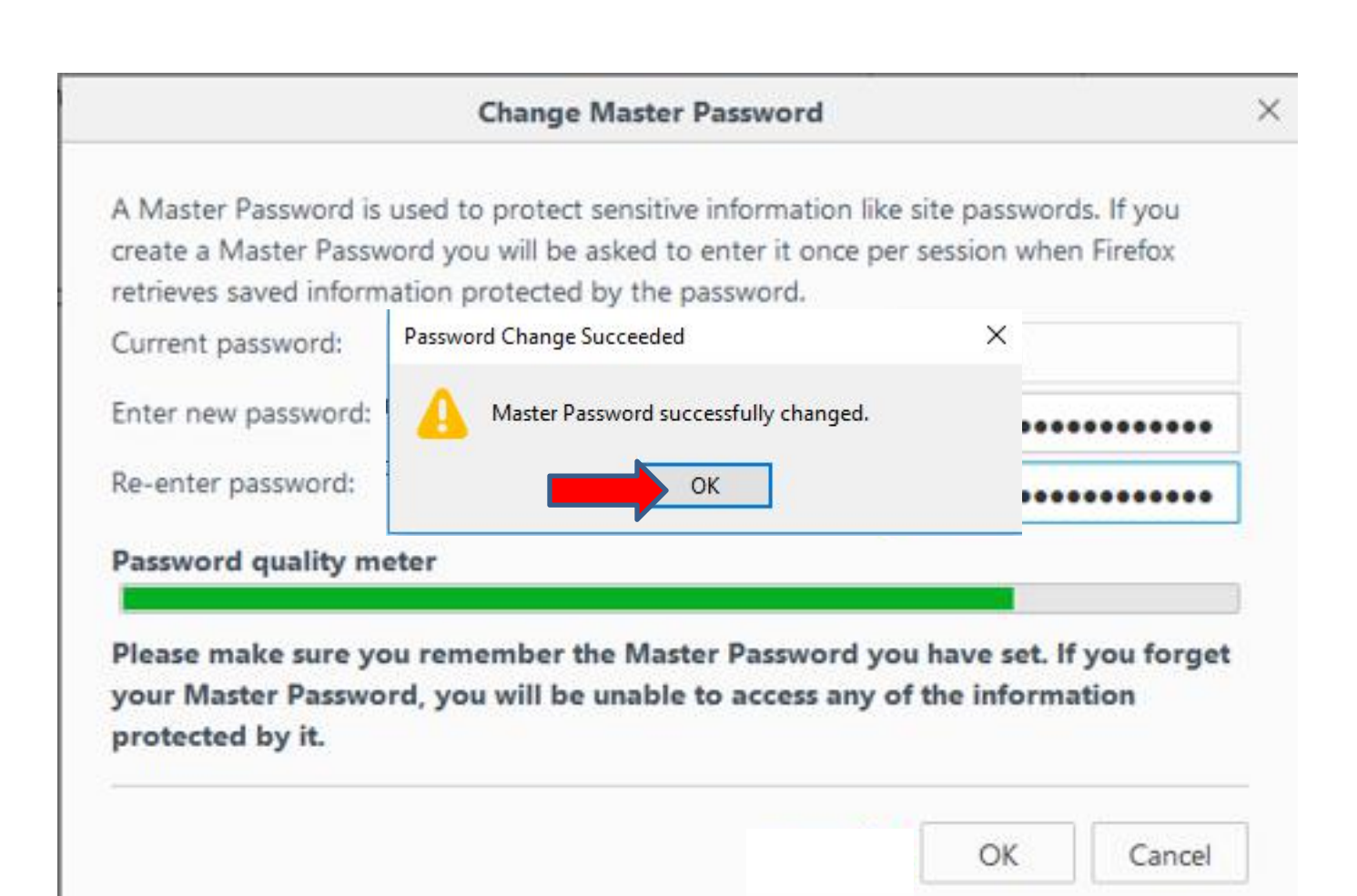

• **You then see the box checked and then click on Saved Logins again and next is what happens.**

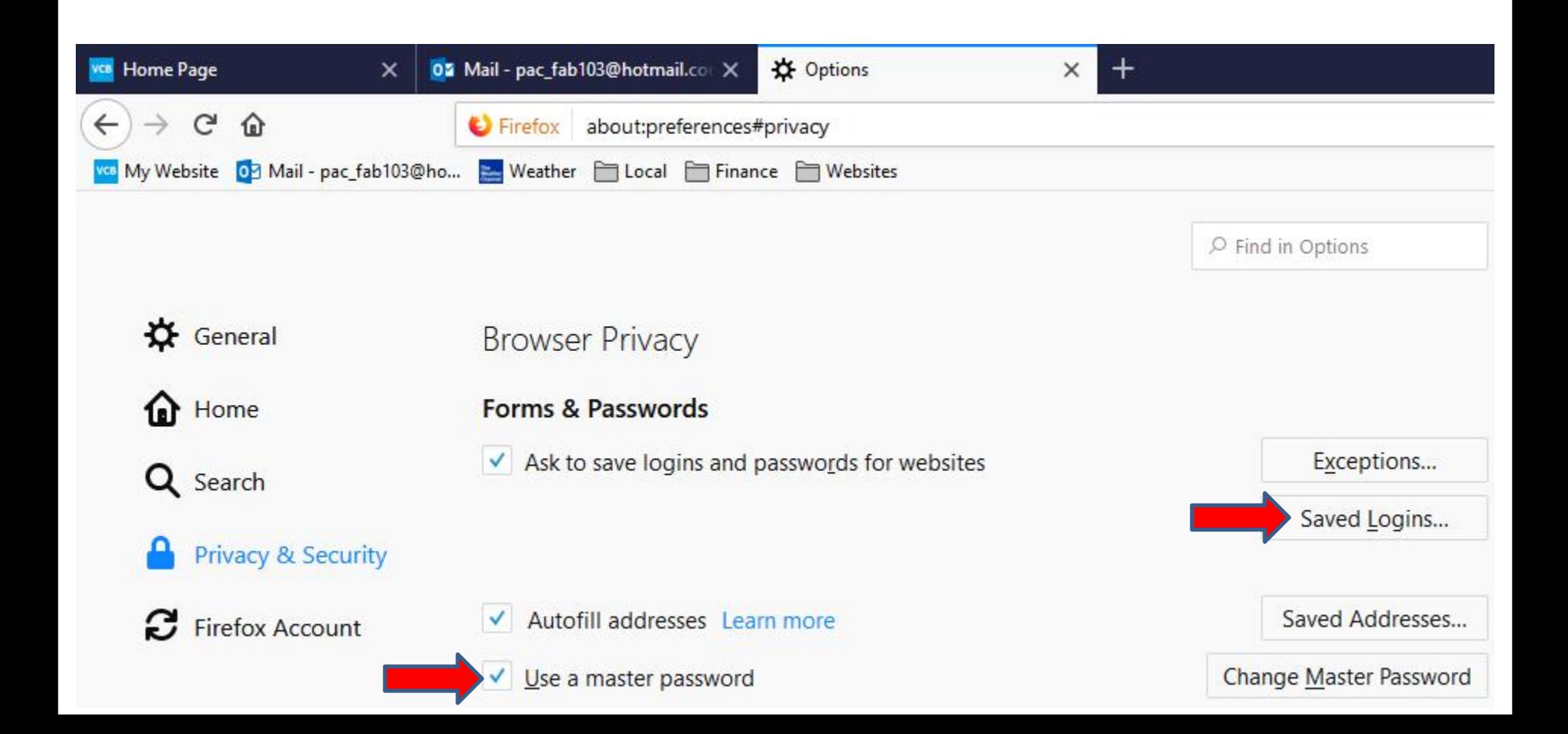

## • **The same new window opens again and click on Show Passwords again and next is what happens.**

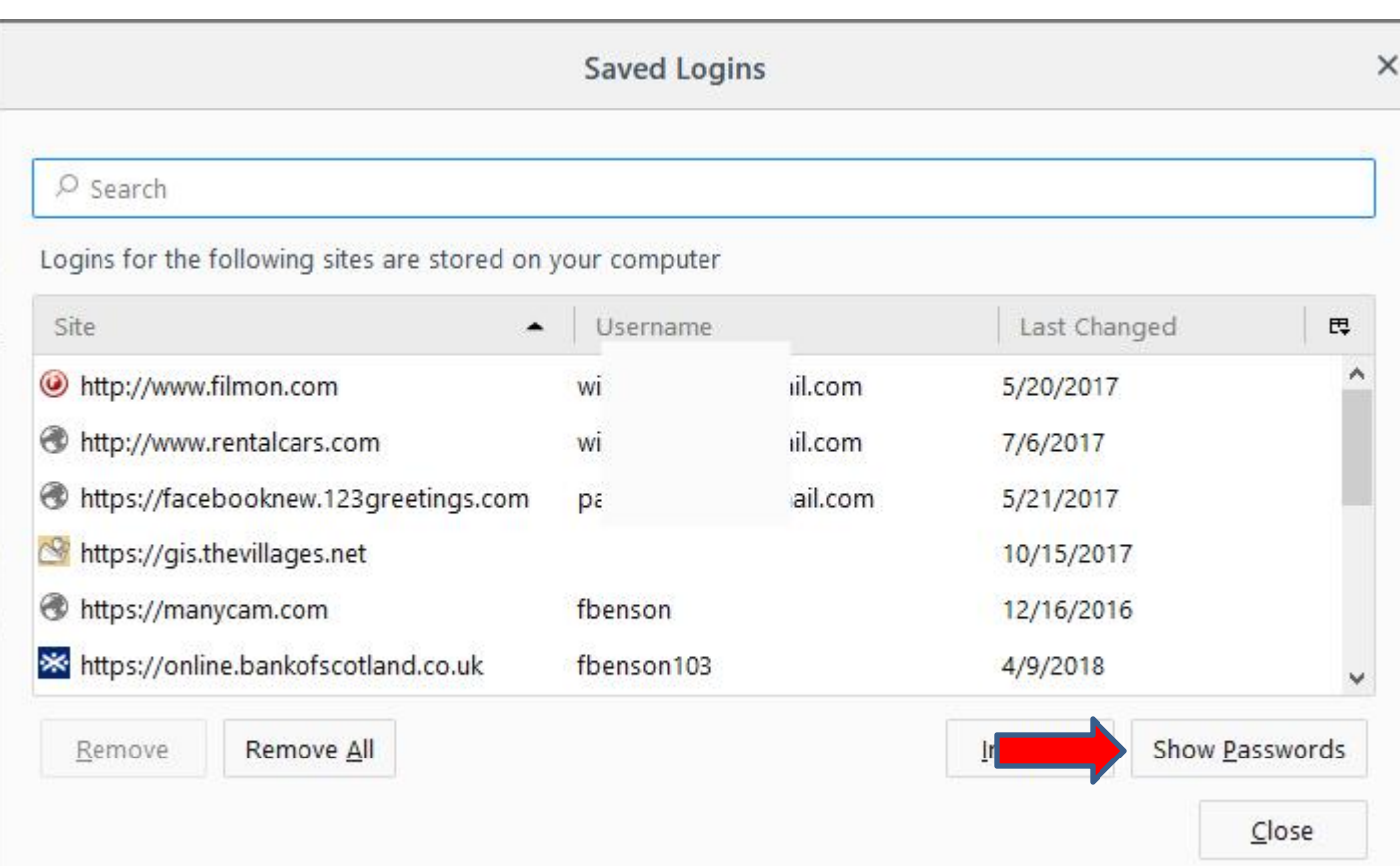

• **A new window opens and you have to type in the master password, which is good. You can click on Cancel at the bottom right or click on X in the upper right to close it. Next is how to remove them.**

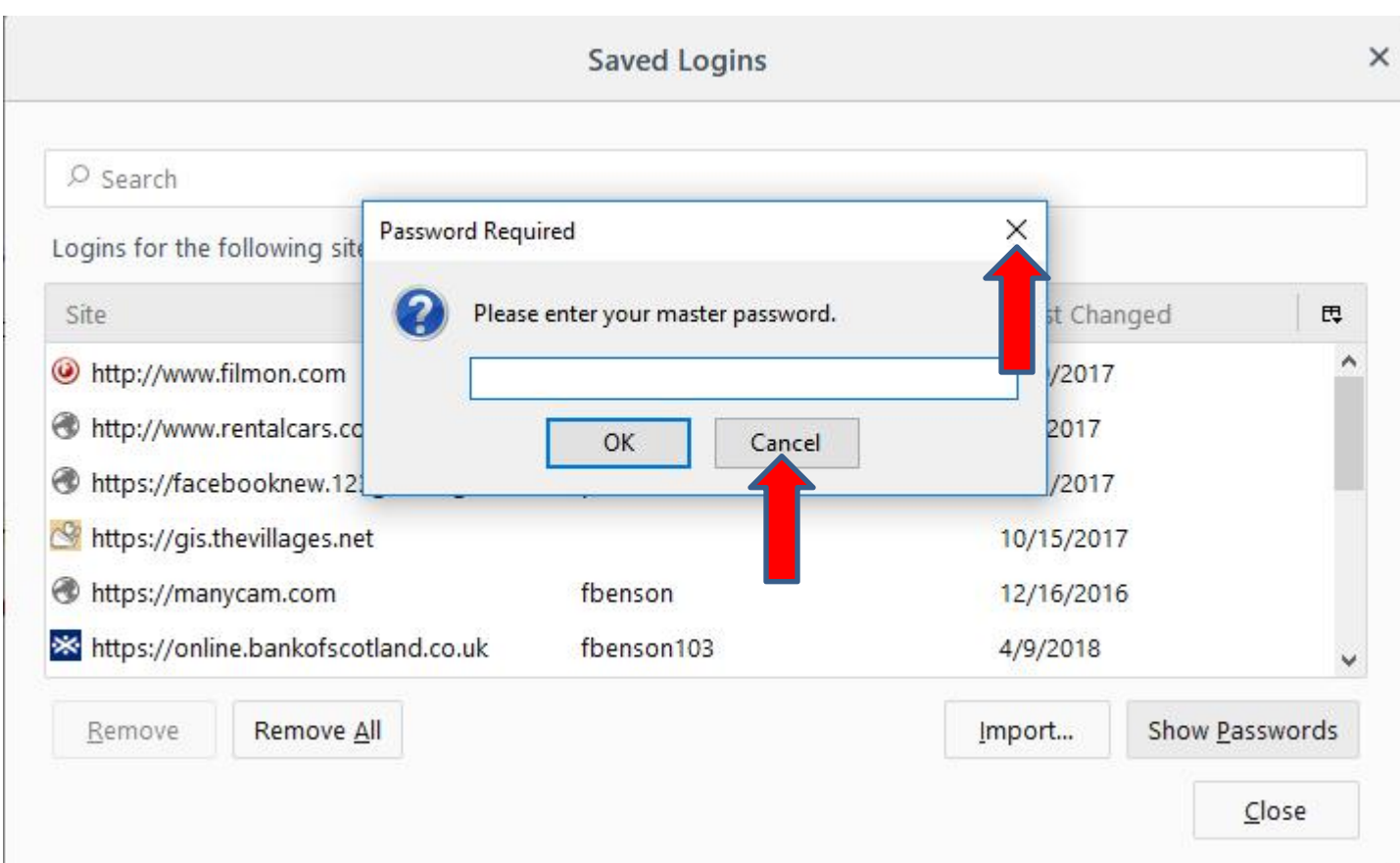

• **When you can click on Cancel or X the window closes and you have two options to remove. The first option is click on one you want to remove, and Remove at the bottom left with be highlighted and click on it. Next is a sample.**

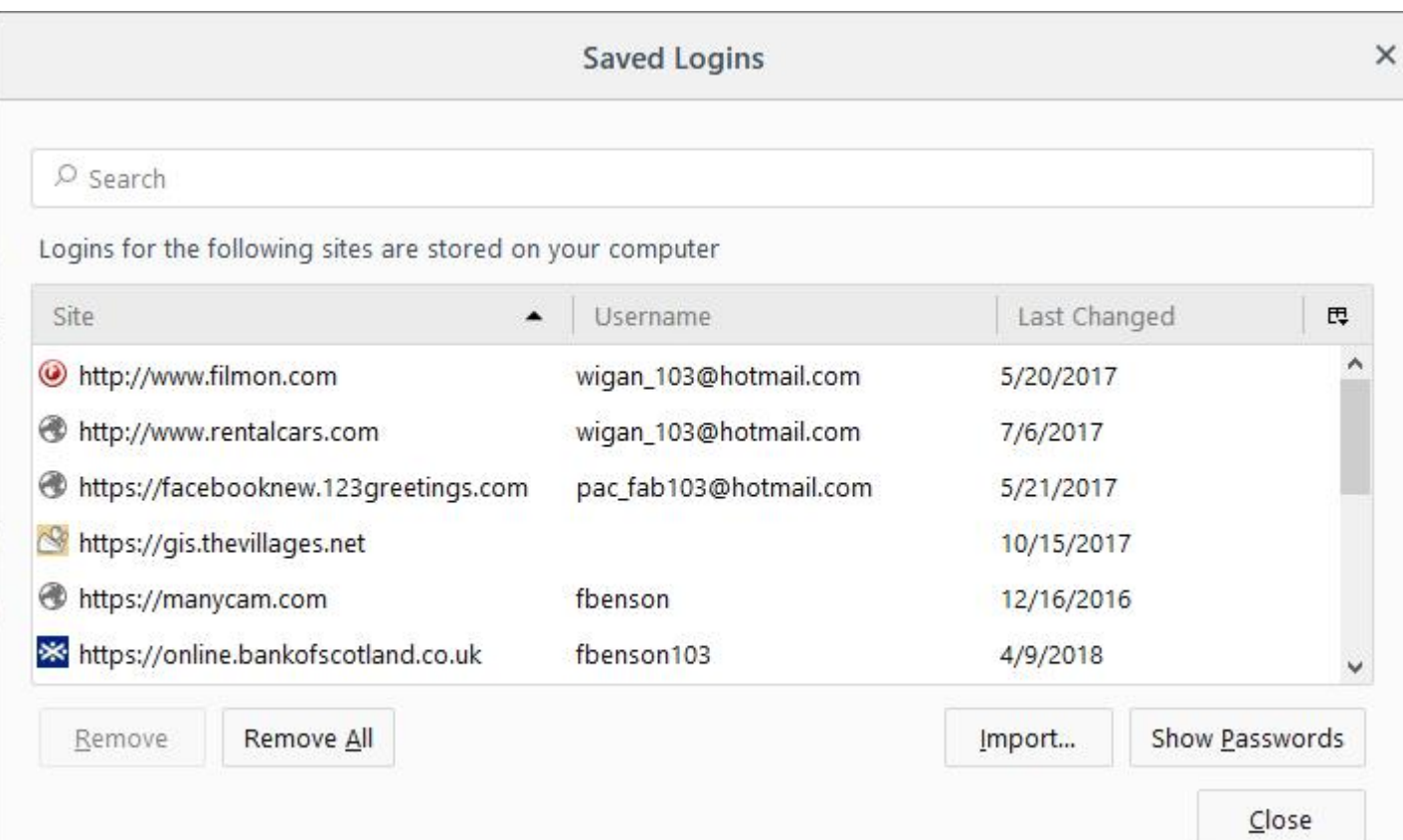

## • **Here is a sample of clicking on one and you see Remove at the bottom left is highlighted. Next is what happens when you click on Remove.**

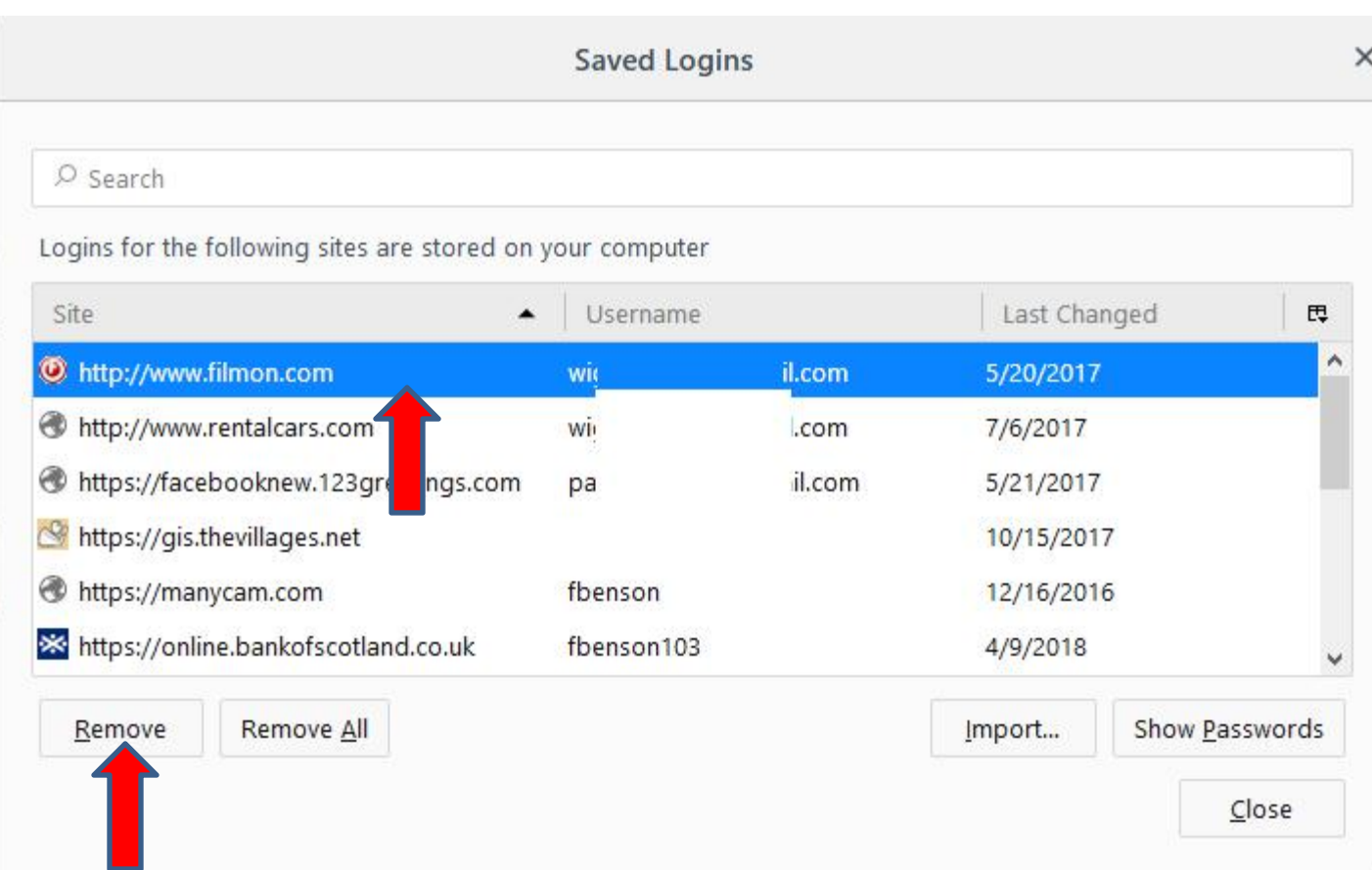

# • **A new window opens again and you have to type in the master password as I showed you before. Once you type it in, click on OK and next is what happens.**

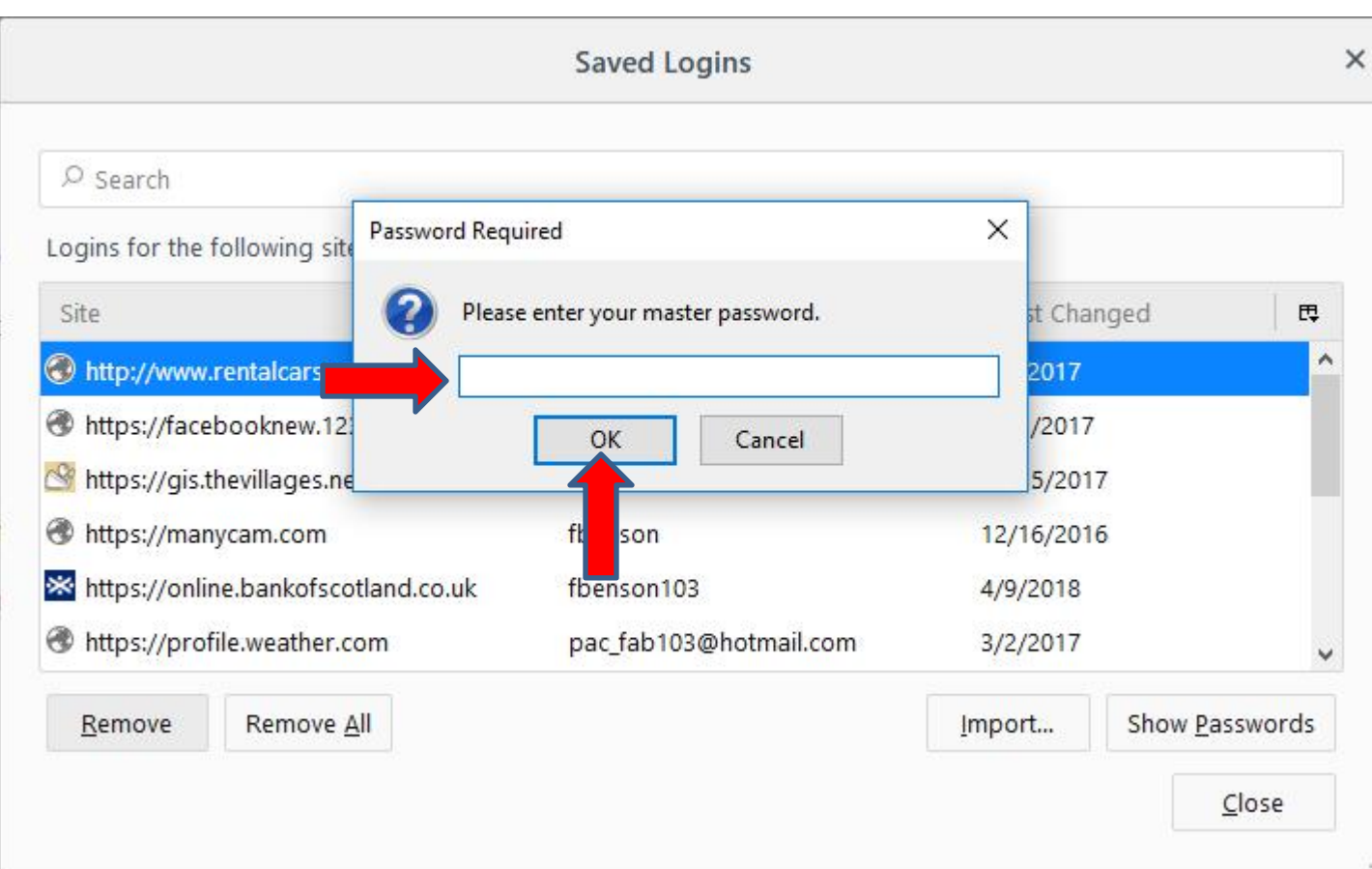

• **Window closes and you have to click on Remove again on the second one, that I did and you don't see two of them. The second option is Remove All. Next is what happens when you click on Remove All at the bottom left.**

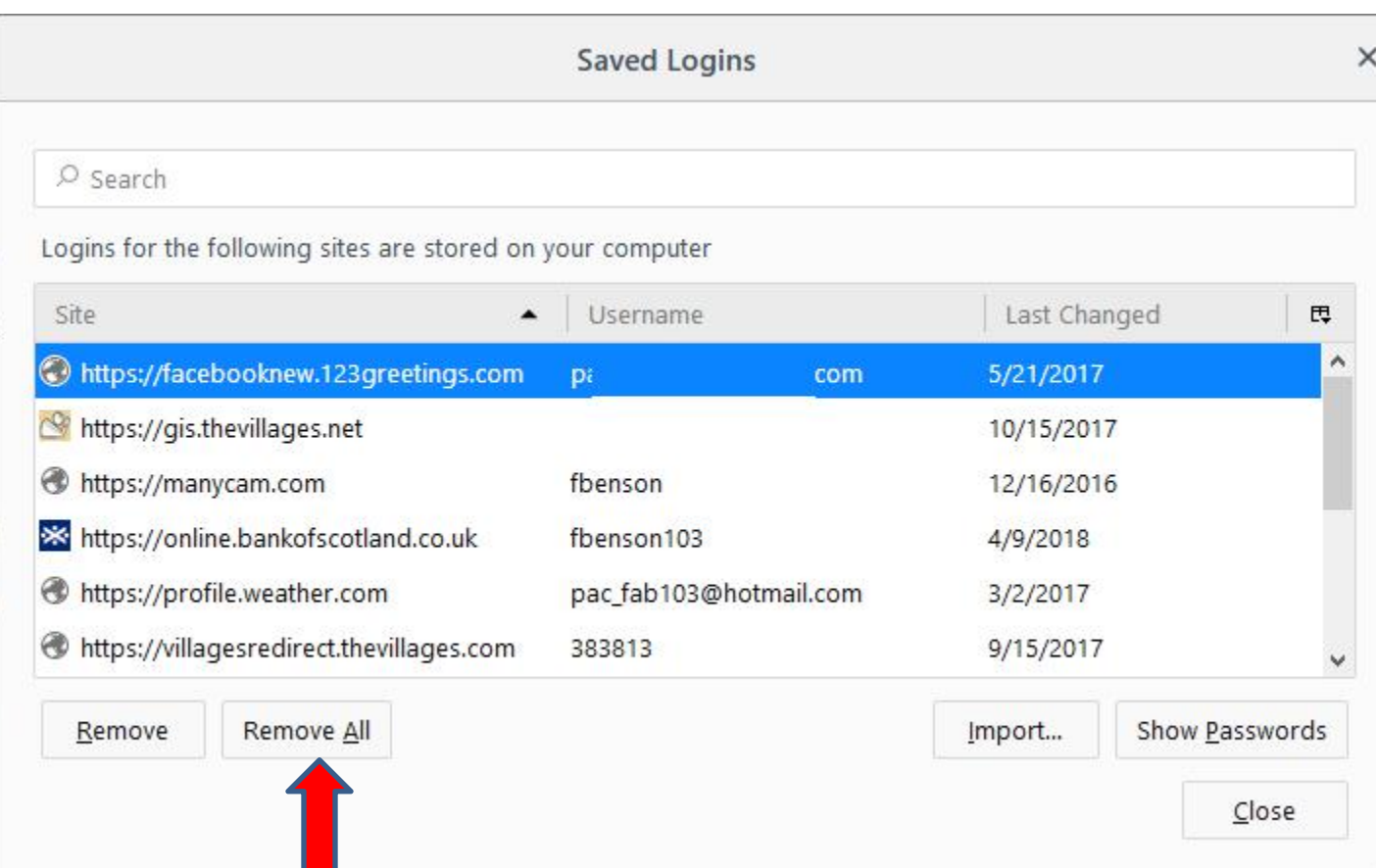

### • **A new window opens and it asks Are you sure you wish to remove all passwords? Then click on Yes and next is what happens.**

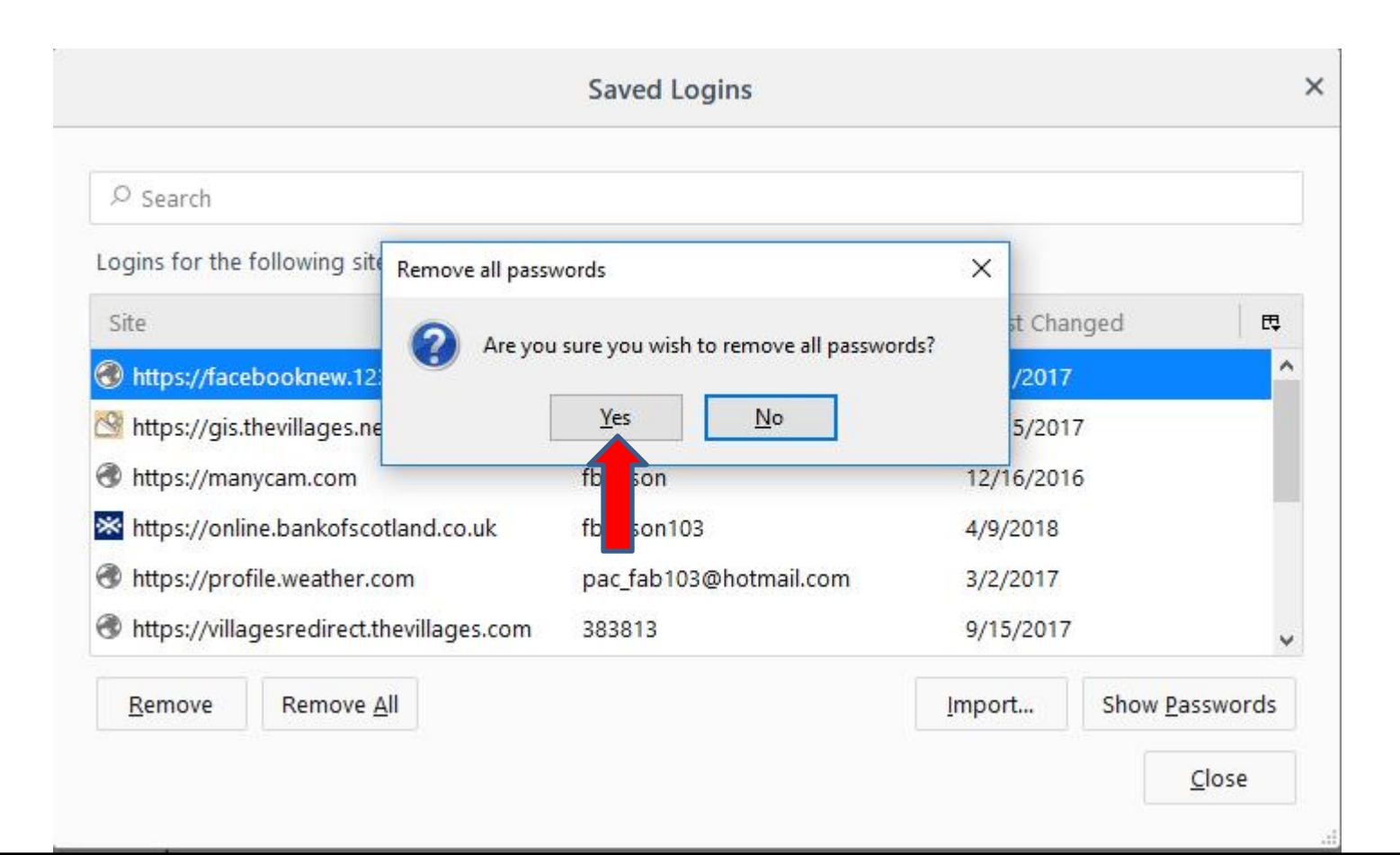

• **Window closes and you don't see any of them. You can click on Close at the bottom right to close the window and click on X right of Options to close the page. Next is a sample.**

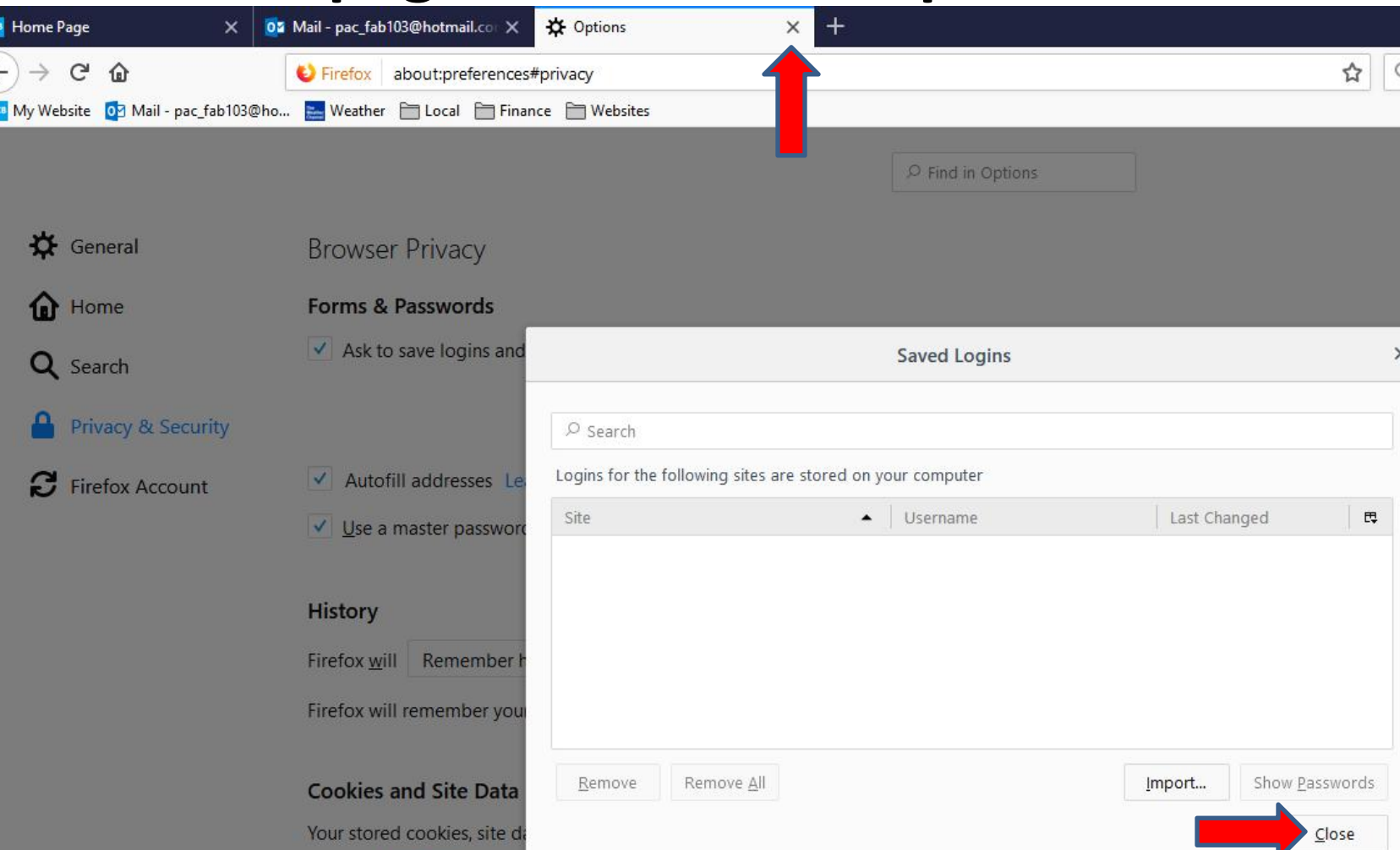

- **Window closes and the Options page closes. I decided to go back to my Home page.**
- **When you close Mozilla Firefox with the X in the upper right and open it again with the Home pages and the user names and passwords have been removed. Next is what happens.**

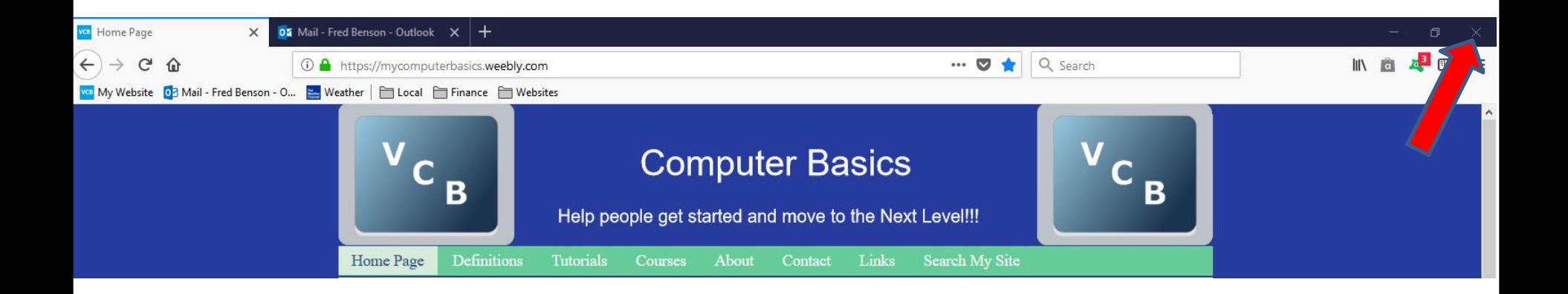

- **I checked a lot of the ones that I removed and you have to log-in.**
- **As I mentioned before, once you log-in, don't save the password unless you want to take a risk. Some people take the risk to save fore-mail, because it is faster to get to e-mail.**
- **This is the End of Step 8 – Part 3 Mozilla Firefox.**